## Učíme se modelovat ve Rhinu - 14. díl

předchozích dílech jsme se zabývali vizuální analýzou ploch. Vizuální nástroje posuzují plochy spíše z estetického hlediska. Dnes si však povíme něco o tom, jak odhalovat závažné chyby, které způsobují selhání některých geometrických operací a dozvíte se také, jak můžete tyto problémy odstraňovat. Pokud se vám například stalo, že Rhino nechtěl ustřihnout některou plochu nebo vytvořil plochu podivně zdegenerovanou, najdete zde pravděpodobně řešení svého problému.

Nejprve se budeme zabývat hranami ploch. Hrany jsou velice užitečné, protože s nimi můžete ve většině příkazů pracovat stejně jako s křivkami. Příkazy pro práci s hranami najdete v menu Analyze/Edge Tools. Pokud se bavíme o hranách, měli bychom si nejprve říct, jak je vlastně zobrazit. K tomu slouží hned první příkaz ShowEdges, který zvýrazní hrany ploch nebo spojených ploch žlutou barvou. Důležité je, že označí i koncové body hran, protože hrana může být rozdělena na několik sub-hran. To je příklad hrany horní plochy na obrázku, protože střihová křivka této plochy je

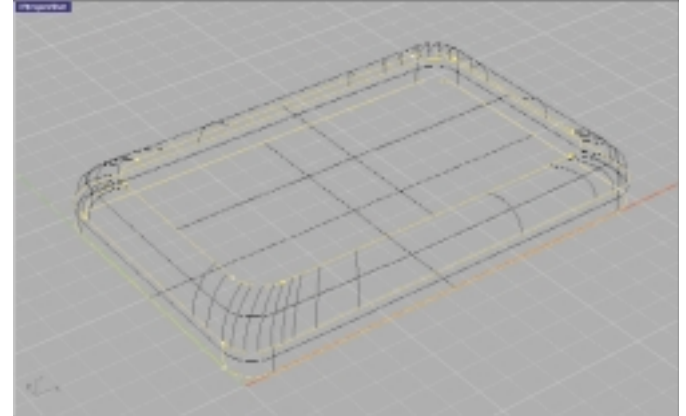

tvořena úsečkami, které jsou propojeny kruhovými oblouky a v jejich spoj je hran rozdělena na jednotlivé segmenty.

S hranou souvisí jeden jev, na který se často ptají začínající uživatelé. No jen si sami vzpomeňte na to překvapení, když jste rozřízli kouli nějakou plochou a koule se rozpadla na několik částí. Důvod této škodolibosti je drtivě prostý: Koule je totiž tvořena jedinou plochou, která je svinutá tak rafinovaně, že tvoří - kouli. A pokud ji říznete nevhodným způsobem (přes její spoj), dojde k rozpadu na několik částí. Řešení tohoto "problému" je většinou jednoduché - stačí kouli trochu otočit.

A teď se vrhneme na hlavní téma tohoto článku - léčení nemocných modelů. Typickým zdrojem velkých problémů je stříhání plochy křivkou nebo plochou, která protíná sebe sama. Tím však nemám na mysli, že by tato chyba byla vědomá a zaviněná nezkušeností uživatele - často může být problematická oblast natolik malá (doslova mikroskopická), že snadno unikne vaší pozornosti. O to více je ovšem tento druh problémů zákeřný.

Teď si jednu chybu tohoto typu vytvoříme uměle a nemocný model vzápětí podrobíme účinné léčbě. Na kreslete obdélník (Rectangle) s volbou Rounded, aby měl zaoblené hrany. Velikost obdélníku zvolte třeba 15x10 jednotek, poloměr zaoblení 1 jednotka. Tuto křivku vytáhněte do tělesa směrem nad konstrukční rovinu příkazem Extrude. Výšku vytažení zvolte třeba 2 jednotky. Výsledné těleso by mělo vypadat stejně jako na obrázku.

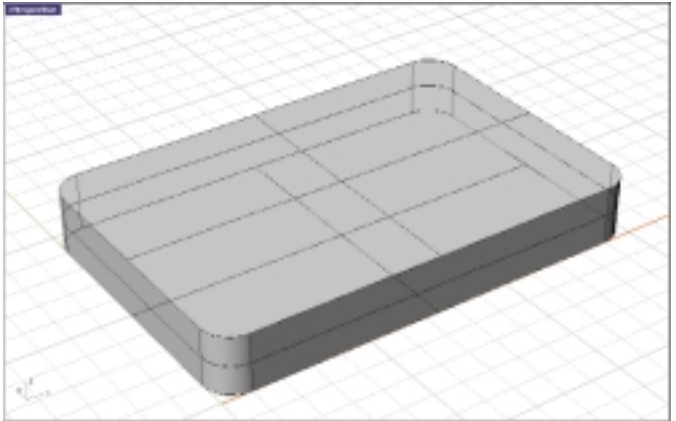

Dosud by měl být model zdravý jako řípa, ale vzápětí se mu postaráme o malý problém. Zadejte příkaz Pipe, vyberte horní hranu tělesa a zadejte poloměr 1.1, viz obrázek níže. Pokud si přiblížíte některý z rohů, jistě si všimnete, že potrubí protíná samo sebe.

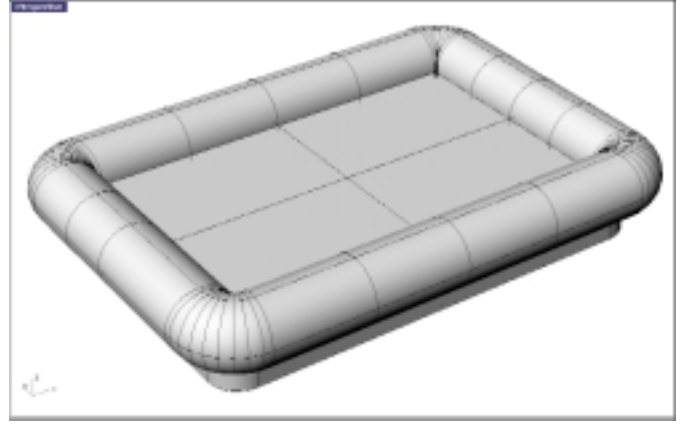

V našem případě je chyba poměrně dobře viditelná, což je dáno i koncentrací a viditelným protínáním izoparm v rozích, jindy ovšem tento problém nemusí být na první pohled viditelný. Ale pokračujme dále a to přímo radikálním řezem. Zvolte příkaz Split a rozdělte těleso potrubím. Smažte potrubí i nadbytečný kousek teď už bývalého tělesa. Zadejte příkaz BlednSrf a zkuste vzniklou mezeru mezi plochami překlenout plynulým přechodem. Operace se buď neprovede vůbec nebo bude výsledná plocha nehezky zdeformovaná. Estetické vnímání je subjektivní záležitost, ale na

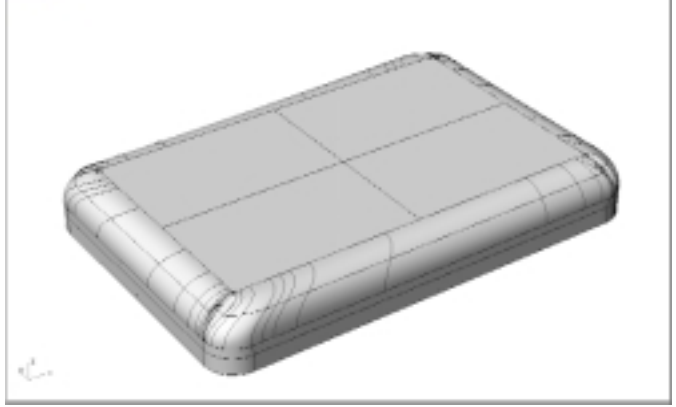

tom, že plocha na obrázku asi nevyhraje MISS Surface 2001, se asi shodneme všichni. Nezbývá než nebohou přechodovou plochu smazat a podívat se blíže na zdroj problémů

Budeme se věnovat horní, rovinné ploše (zbytek modelu jsem kvůli přehlednosti skryl příkazem Hide). Přibližte si jeden z rohů této plochy (v ostatních to bude vypadat podobně) a určitě neunikne vaší pozornosti prapodivný propletenec (viz obrázek níže). No dobře, našli jsme podezřelé místo, ale co s ním? Možná vás napadne, že by se to dalo vyřešit

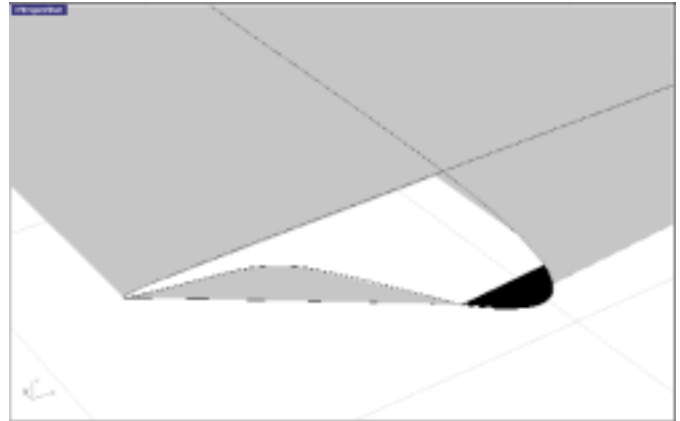

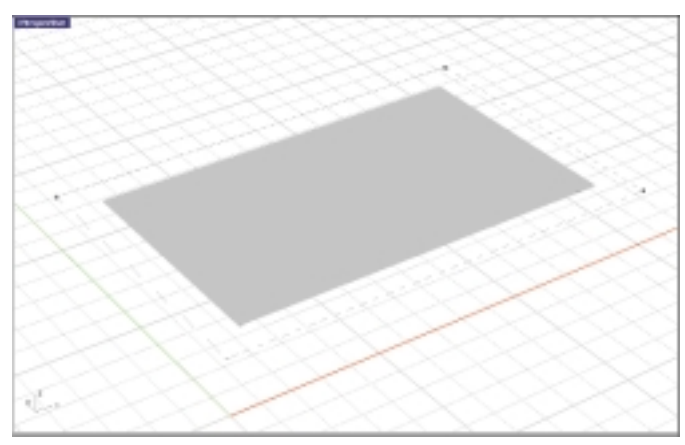

pomocí řídicích bodů. Tak si je zkuste zobrazit a vzápětí sami tuto variantu okamžitě zavrhnete, protože podkladová plocha obsahuje jen čtyři řídicí body, které leží v rozích původního obdélníku (viz obrázek výše).

Musíme na to jít jinak. Typickým řešením tohoto typu problémů je vyjmutí střihové křivky, její oprava a opětovné ustřižení plochy touto opravenou křivkou. Spusťte příkaz DetachTrim a vyberte defektní plochu.

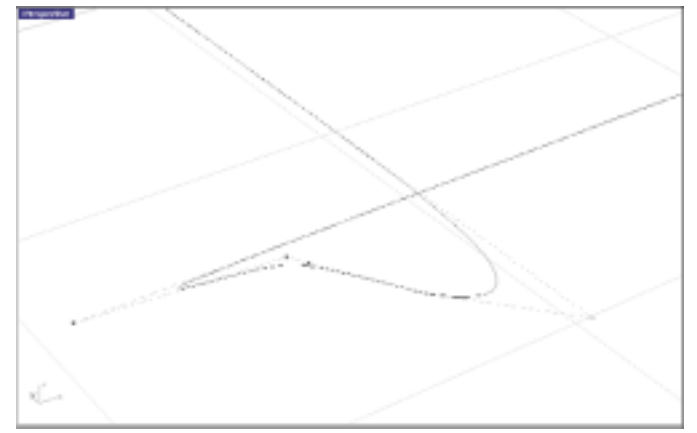

Střih plochy bude zrušen a střihová hranice se osamostatní v podobě nezávislé křivky. Celý problém opravy defektní plochy se teď smrsknul na opravu křivky, která v rozích protíná sebe sama. Detail je na výše uvedeném obrázku.

Způsobů odstranění uzlíku na křivce je mnoho - můžete smazat a přesunout vhodné řídicí body, celý podezřelý úsek křivky odstřihnout a spojit pomocí blendu nebo filletu a podobně. Já jsem pomocí kružnic o poloměru menší 0.5 jednotky a se středem v "nemocné" části křivky

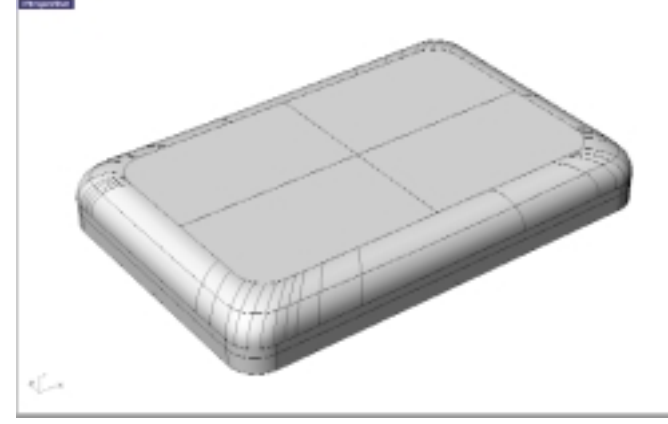

odstřihnul podezřelé oblasti křivky pryč a mezi čarami, které po křivce zbyly, jsem vytvořil zaoblení o poloměru 1 jednotka. Touto novou křivkou jsem původní plochu znovu ustřihnul (ano, tu plochu, ze které jsem odstranil střihovou křivku). Blend už proběhl zcela bez problémů.

Pokud jste nečetli minulé díly tohoto seriálu, možná ani nevíte, jak vůbec takovou smyčku na křivce najít. V daném případě a s patřičným zvětšením je to na první pohled zřejmé, ale jak už jsem uvedl výše, nezanedbatelné procento smyček má mikroskopickou velikost v řádu desetin až tisícin jednotek. Smyčku na křivce najdeme nejpohodlněji pomocí grafu křivosti. Nakonec je to i logické - poloměr takové smyčky je velice malé číslo, obrácená hodnota tohoto malého čísla (a tedy hodnota křivosti) je naopak obrovské číslo a tudíž nám graf křivosti v okolí uzlíku ukáže mimořádně velký extrém. Vyberte proto křivku a spusťte příkaz CurvatureGraphOn. Uvidíte, že je graf křivosti v místě uzlíků velice výrazně vyboulen, budete muset hodně snížit měřítko grafu, aby se vám vůbec vešel na obrazovku.

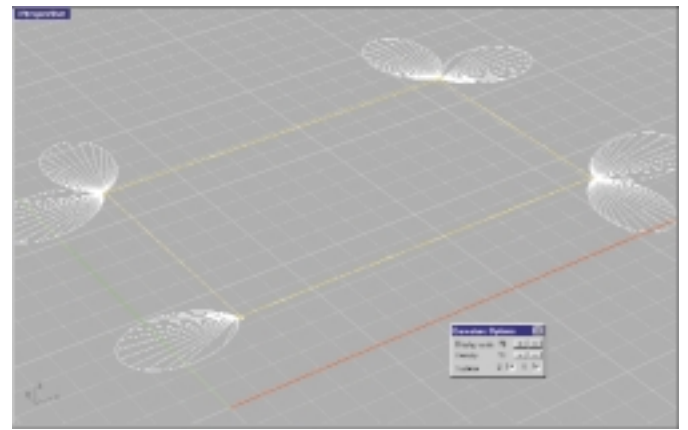

Už víte, jak najít chybu ve střihové křivce, ale ještě nevíte, jak najít chybné plochy ve svém modelu. K tomu slouží příkaz Analyze -> Diagnostics -> Select Bad Objects. Po spuštění tento příkaz vybere všechny defektní objekty a v příkazovém řádku vypíše informace o těchto chybách (pokud nejste math geeks, tak se tam raději ani nedívejte).

V reálném modelu se ale často stane, že ve spojené ploše nebo tělese je vadná třeba jen jedna plocha, příkaz SelBadObjects však vybere celé těleso. V takovém případě těleso rozpojte na jednotlivé plochy (Explode) a spusťte SelBadObjects. Vybere se vadná plocha (nebo plochy). Zapamatujte si je, provedte Undo (zrušíte tak rozpojení ploch a získáte opět těleso) a defektní plochy z tělesa vyjměte příkazem ExtractSrf. Po jejich opravení je opět připojte do tělesa příkazem Join.

Ve Rhinu 2.0 je situace mnohem jednodušší. Rozpojte těleso na plochy, opravte vadné plochy a vyberte opravené i všechny původní plochy najednou. Spusťte příkaz Join a vše se automaticky spojí do tělesa. Nový Join je opravdu skvělý.

Závěrem ještě jedna důležitá informace. Problém s defektními plochami se netýká pouze geometrických operací. Další chyby totiž následně vznikají při převodu NURBS na polygony, protože mesher je z defektních ploch zmatený a špatně je interpretuje. To je nakonec vidět i na detailu na pátém obrázku. Pokud máte při převodu NURBS na polygony problémy, zkuste nejdříve zjistit, jestli nejsou nějaké plochy defektní.

Příště se budeme zabývat řešením problémů s hranami.

lan Slanina

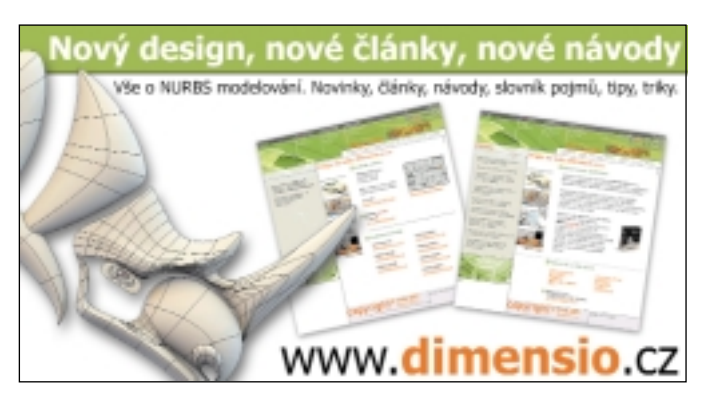